# **ROCKY-3785EV/EVG Serial**

**Socket 370 bases SBC** 

**With Gigabit, 10/100Mbps Ethernet, VGA, Audio** 

**User Manual** 

**Version 1.1**

August 28, 2003

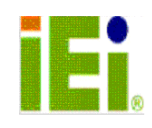

@Copyright 2003 by ICP Electronics Inc. All Rights Reserved.

# **Copyright Notice**

The information in this document is subject to change without prior notice in order to improve reliability, design and function and does not represent a commitment on the part of the manufacturer.

In no event will the manufacturer be liable for direct, indirect, special, incidental, or consequential damages arising out of the use or inability to use the product or documentation, even if advised of the possibility of such damages.

This document contains proprietary information protected by copyright. All rights are reserved. No part of this manual may be reproduced by any mechanical, electronic, or other means in any form without prior written permission of the manufacturer.

## **Trademarks**

ROCKY-3785EV/EVG is registered trademarks of ICP Electronics Inc., IBM PC is a registered trademark of International Business Machines Corporation. Intel is a registered trademark of Intel Corporation. Award is registered trademarks of Award Software International, Inc. Other product names mentioned herein are used for identification purposes only and may be trademarks and/or registered trademarks of their respective companies.

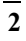

# **Table of Contents**

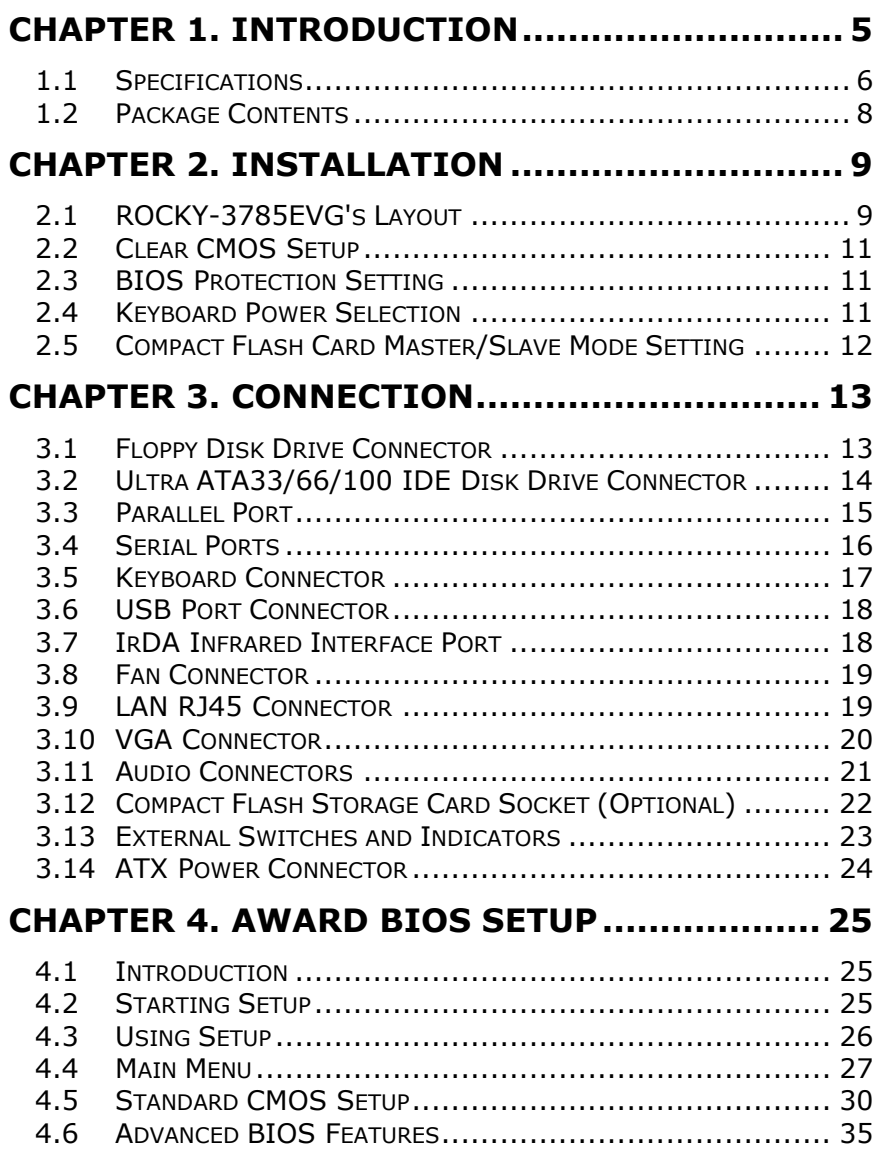

## $\frac{1}{3}$

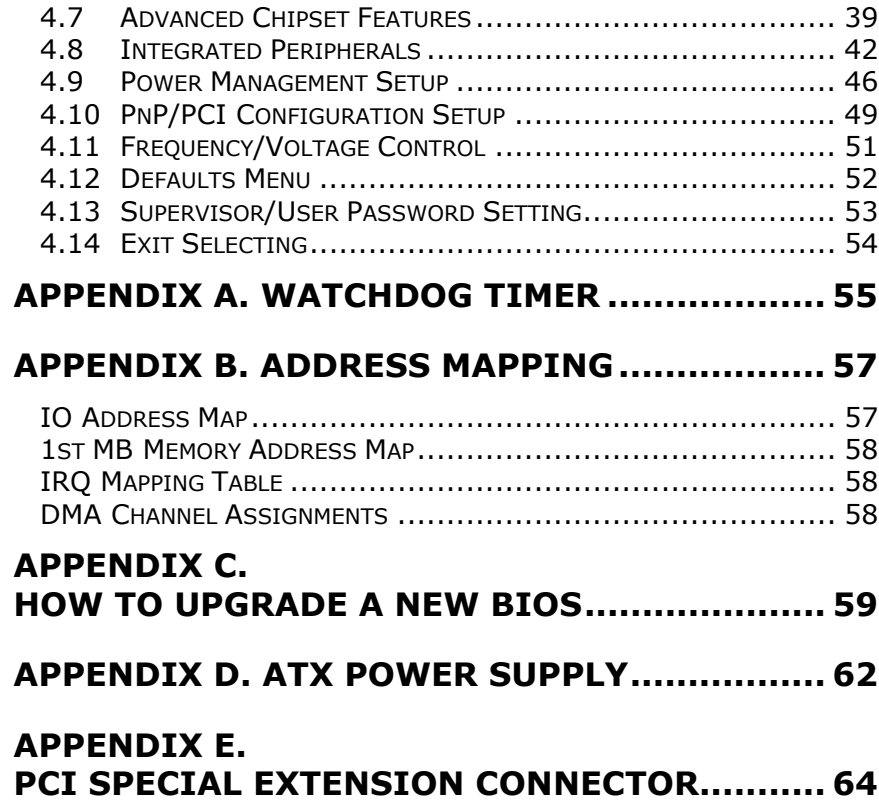

## **Chapter 1. Introduction**

Thank you for choosing the ROCKY-3785EVG socket 370 base Single Board Computer. The ROCKY-3785EVG board is PICMG form factor board, which comes equipped with high performance Pentium® III, or economical Celeron Processor with the Intel advanced chipset 815E. This product is designed for the system manufacturers, integrators, or VARs that want to provide all the performance, reliability, and quality at a reasonable price.

In addition, the ROCKY-3785EVG provides on chip VGA. The VGA, which provides up to 1600x1200 resolution. The VGA memory is share main memory.

An advanced high performance super AT I/O chip – ITE IT8712 is used in the ROCKY-3785EVG board. Which provide two UARTs are compatible with the NS16C550. The parallel port and IDE interface are compatible with IBM PC/AT architecture's.

ROCKY-3785EVG have two network controller on board, uses Intel 82801BA integrated LAN controller and National Semiconductor DP83820 controller, a fully integrated 10/100BASE-TX, Gigabit LAN solution with high performance networking functions and Alert-on-LAN features.

ROCKY-3785EVG uses the advanced INTEL 815E Chipset, which support up to 133MHz FSB CPU and 133MHz SDRAM memory modules.

## **1.1 Specifications**

- **CPU** :
	- $\checkmark$  Support socket 370 bases CPU, Celeron® Processor, 700MHz –1.2GHz or above
	- 9 Pentium® III(FC-PGA) Processor, 1.26GHz or above
- **DMA channels** : 7
- **Interrupt levels** : 15
- **Chipset** : Intel 815E
- **RAM memory** : Provide two 168 pin DIMM socket. The memory capability is up to 512MB/133MHz.
- **Ultra ATA/33/66/100 IDE Interface** :
	- $\checkmark$  Two PCI Enhance IDE channel.
	- $\checkmark$  The south bridge ICH2 supports Ultra ATA/33/66/100 IDE interface.
	- $\checkmark$  To support Ultra ATA66/100 Hard disk, a specified cable must be available.
- **Floppy disk drive interface** : Single 2.88 MB, 1.44MB, 1.2MB, 720KB, or 360KB floppy disk drive.
- **CompactFlashTM interface** : Supports CompactFlashTM Type II socket for Compact Flash Disk or IBM Micro Drive.
- **Series ports** : Two high-speed 16C550 compatible UARTs ports
- **Parallel Port** :one IEEE1284 compatible Bidirectional ports
- **IrDA port :** Supports Serial Infrared(SIR) and Amplitude Shift Keyed IR(ASKIR) interface.
- **USB port :** Support two USB 1.0 compatible ports.

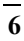

- **Audio : onboard AC'97Codec,** Supports two channel Left/Right Line IN/OUT, and Left/Right speaker out, MIC IN, CD IN.
- **Watchdog timer** : Time setting from 1 second to 255 second System Reset generate when CPU did not periodically trigger the timer.
- **VGA Controller :** 
	- $\checkmark$  Embedded VGA controller
	- 9 Screen Resolution : up to 1600x1200 in 256 Colors at 85Hz Refresh.
- **Intel 82801BA embedded LAN and NS Giga Controller :** 
	- $\checkmark$  IEEE 802.3u Auto-Negotiation support for 10BASE-T/100BASE-TX and 1000BASE-TX standard.
	- $\checkmark$  Fast back-to-back transmission support with minimum interframe spacing.
	- $\checkmark$  Connected to your LAN through RJ45 connector.
- **Keyboard Controller:** 8042 compatible for keyboard and PS/2 mouse
- **Power Consumption** : 5V/9A and 12V/0.1A, as running by PIII 933MHz and 256MB
- **Operating Temperature** : 0° ~ 55° C ( CPU needs Cooler)

## **1.2 Package Contents**

In addition to this *User's Manual*, the ROCKY-3785EVG package includes the following items:

- ROCKY-3785EV/EVG socket 370 bases Single Board Computer
- One FDD cable
- One IDE Cable
- **•** Keyboard / Mouse Adapter Y Cable
- One Printer Cable with bracket
- **•** Two RS-232 serial ports Cable with bracket

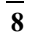

# **Chapter 2. Installation**

This chapter describes how to install the ROCKY-3785EV/EVG. At first, the layout of ROCKY-3785EVG is shown, and the unpacking information that you should be careful is described. The jumpers and switches setting for the ROCKY-3785EVG's configuration, such as CPU type selection, system clock setting, and watch dog timer, are also included.

## **2.1 ROCKY-3785EVG's Layout**

<This area is intentionally left blank>

**ROCKY-3785EVG's Layout** 

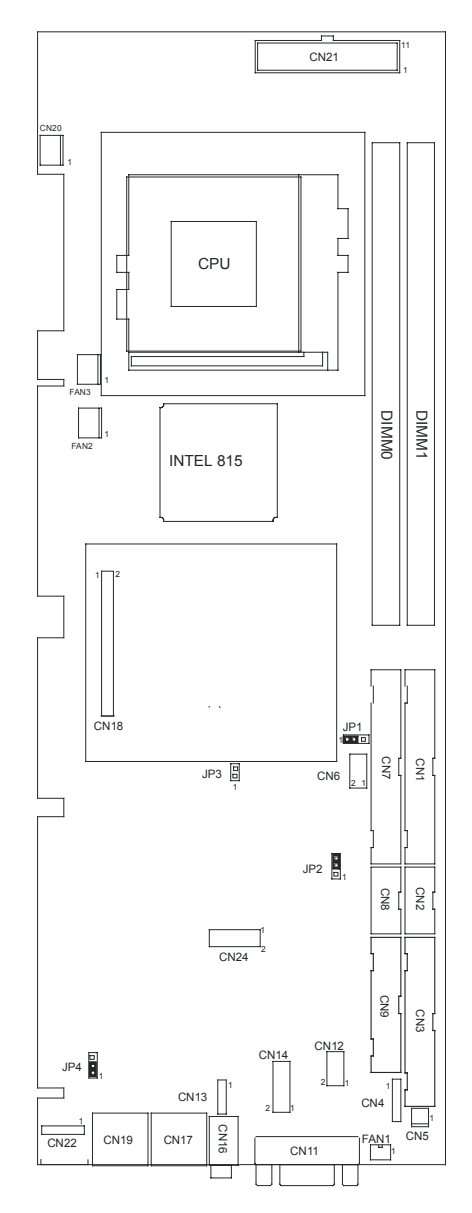

## **2.2 Clear CMOS Setup**

If want to clear the CMOS Setup(For example, you have forgotten the password. What you have to do is to clear the setup and then reset the password.),you should close JP1 for about 3 seconds, then open again. Open JP1 as to set system back to normal operation mode.

• **JP1: Clear CMOS Setup** 

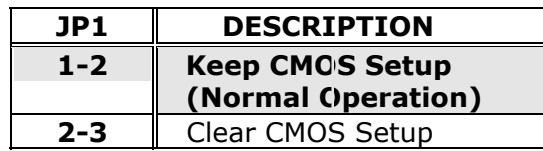

## **2.3 BIOS Protection Setting**

To protect the bios from writing, place the cap on location 2-3.

#### • **JP2 : Flash Protection Setting**

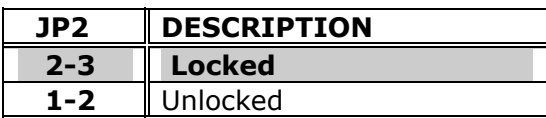

## **2.4 Keyboard Power Selection**

#### • **JP4 : Keyboard Power Selection**

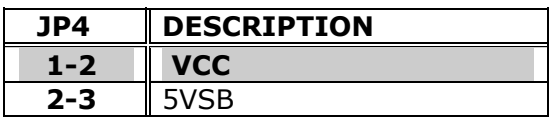

## **2.5 Compact Flash Card Master/Slave Mode Setting**

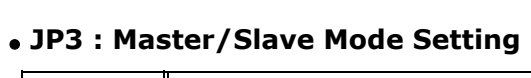

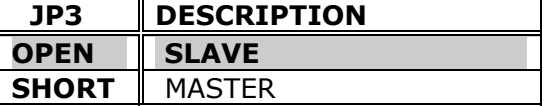

# **Chapter 3. Connection**

This chapter describes how to connect peripherals, switches and indicators to the ROCKY-3785EV/EVG board.

## **3.1 Floppy Disk Drive Connector**

ROCKY-3785EV/EVG board equipped with a 34-pin daisy-chain driver connector cable.

#### • **CN3 : FDC CONNECTOR**

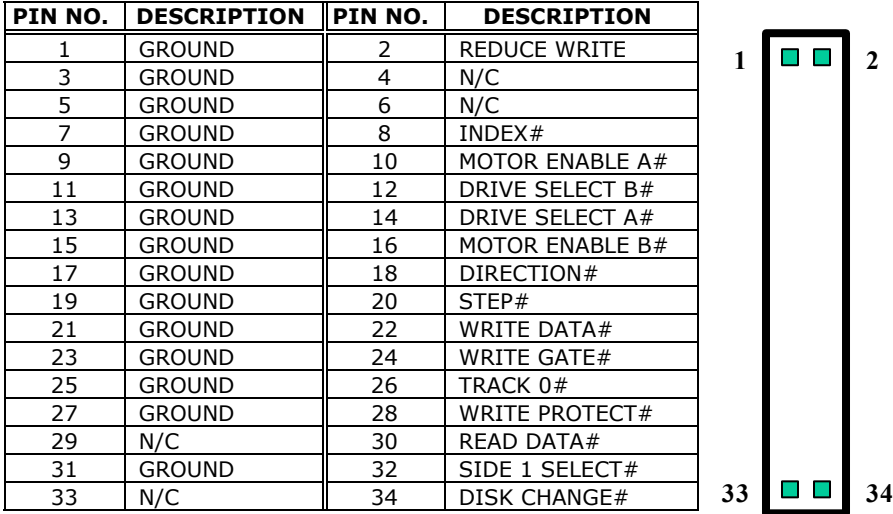

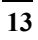

## **3.2 Ultra ATA33/66/100 IDE Disk Drive Connector**

You can attach two IDE( Integrated Device Electronics) hard disk drives to the ROCKY-3785EVG IDE controller.

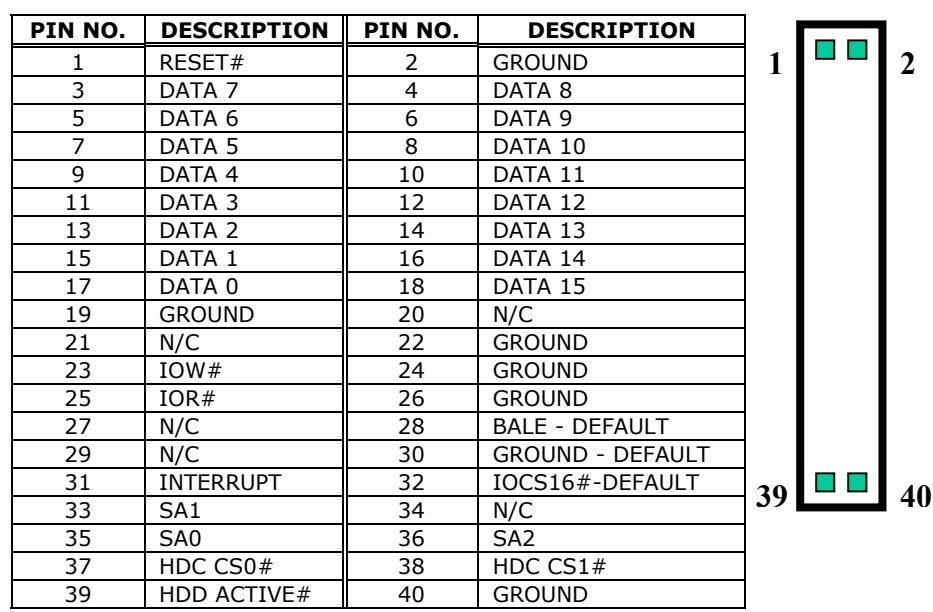

#### • **CN1 ( IDE 1 ) : Primary IDE Connector**

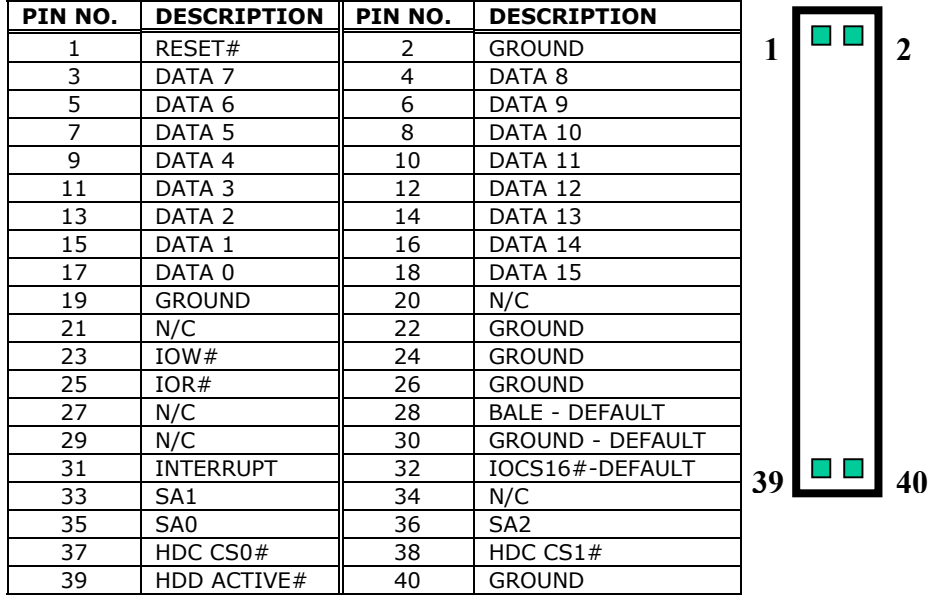

#### • **CN7 ( IDE 2 ) : Primary IDE Connector**

## **3.3 Parallel Port**

This port is usually connected to a printer, The ROCKY-3785EV/EVG includes an on-board parallel port, and accessed through a 26-pin flat-cable connector CN9.Three modes –SPP, EPP and ECP – are supported.

#### • **CN9 : Parallel Port Connector**

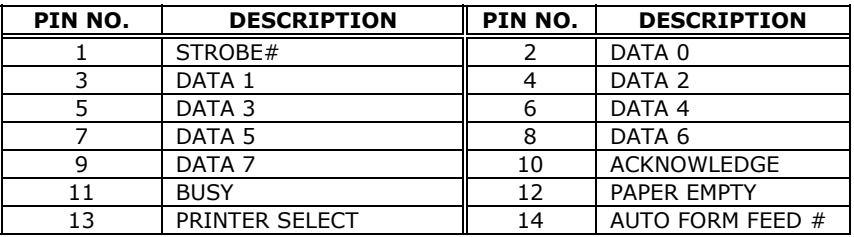

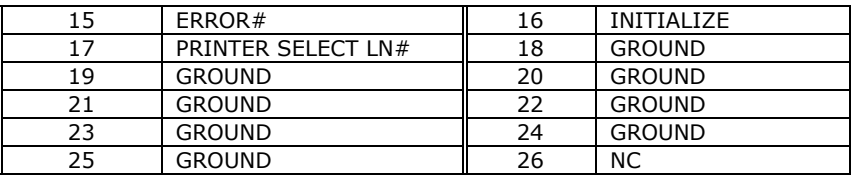

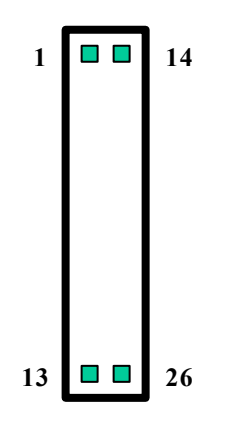

## **3.4 Serial Ports**

The ROCKY-3785EVG offers two high speeds NS16C550 compatible UARTs with Read/Receive 16 byte FIFO serial ports. **CN2** : COM1

**CN8** : COM2

#### • **CN2 : COM1 10-pin Connector**

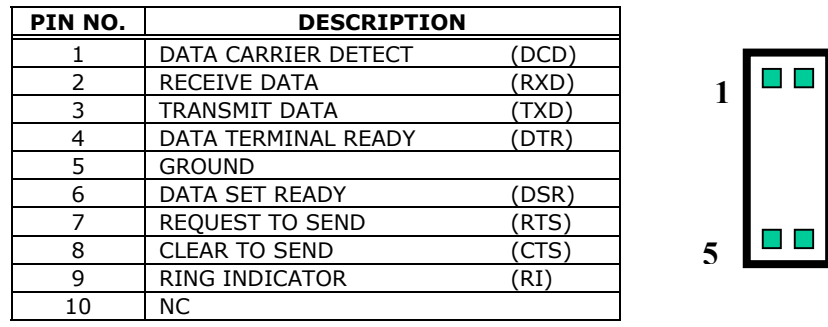

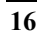

**1 6**

#### • **CN8 : COM2 10-pin Connector**

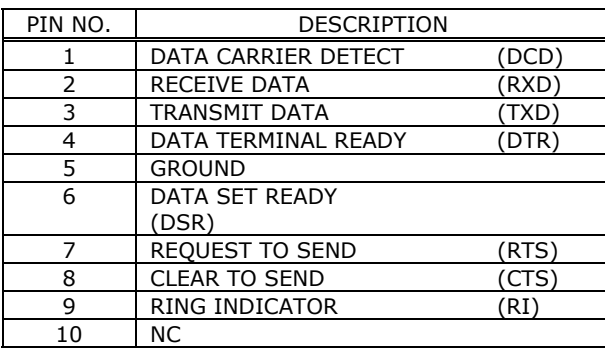

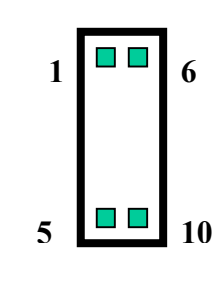

## **3.5 Keyboard Connector**

The ROCKY-3785EVG provides 5-PIN Header and 6-PIN keyboard/mouse connector.

#### • **CN23 : 6-pin Mini-DIN Keyboard/Mouse Connector**

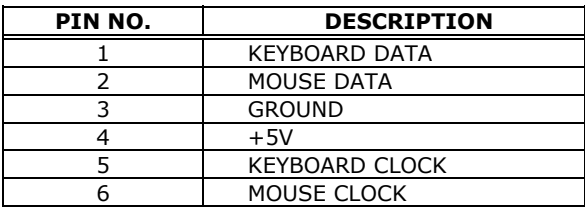

#### • **CN22 : 5-pin Keyboard/Mouse Connector**

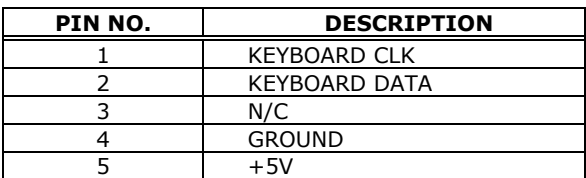

## **3.6 USB Port Connector**

The ROCKY-3785EVG provides two USB ports.

#### • **CN6 :**

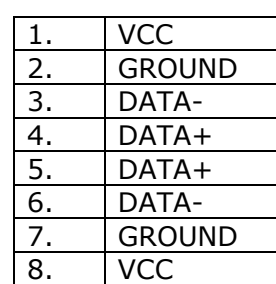

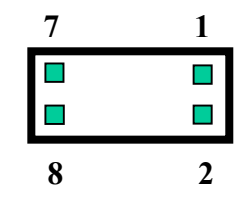

## **3.7 IrDA Infrared Interface Port**

The ROCKY-3785EVG built-in a IrDA port which support Serial Infrared (SIR) or Amplitude Shift Keyed IR(ASKIR) interface. When use the IrDA port have to set SIR or ASKIR model in the BIOS's Peripheral Setup's COM 2. Then the normal RS-232 COM 2 will be disabled.

#### • **CN4 : IrDA connector**

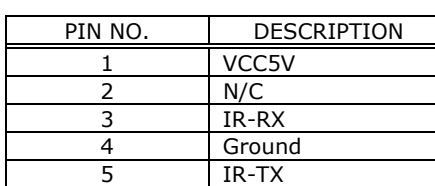

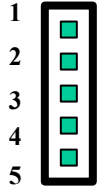

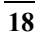

## **3.8 Fan Connector**

The ROCKY-3785EV/ EVG provides CPU cooling fan connector and Giga LAN fan connector. CPU connectors can supply 12V/500mA and Giga connectors can supply 5V/500mA to the cooling fan. The Fan's rotation is in full speed.

#### • **FAN1 : Giga LAN Fan Connector**

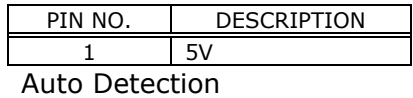

#### • **FAN2/FAN3 : CPU Fan Connector**

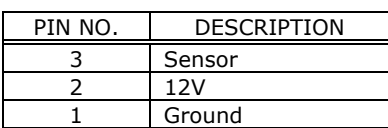

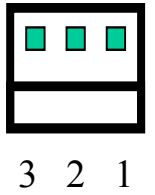

## **3.9 LAN RJ45 Connector**

ROCKY-3785EVG is equipped with built-in Giga and 10/100Mbps Ethernet Controller. You can connect it to your LAN through RJ45 LAN connector. The pin assignments are shown in the following tables:

#### • **CN17 : LAN RJ45 Connector**

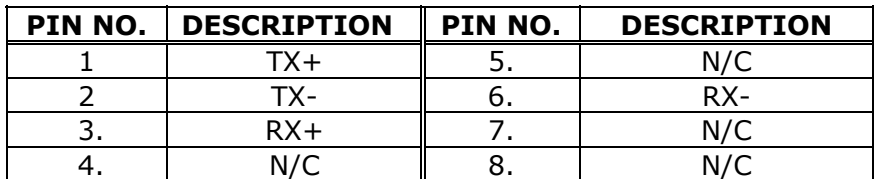

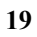

#### • **CN19 : GIGA LAN RJ45 Connector**

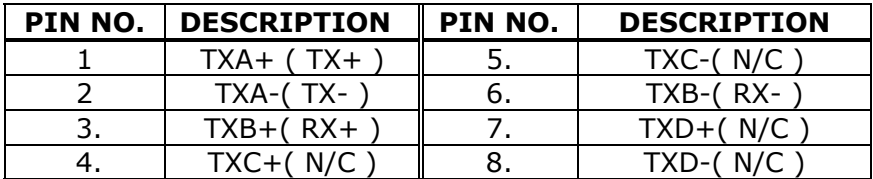

#### • **CN12 : LAN LED Connector**

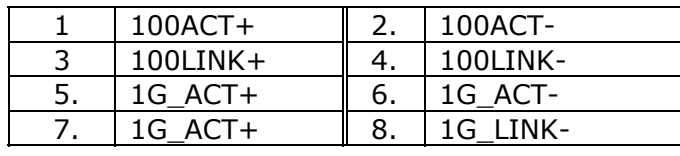

## **3.10 VGA Connector**

ROCKY-3785EVG built-in 15-pin VGA connector directly to your CRT monitor.

#### • **CN11 : 15-pin Female Connector**

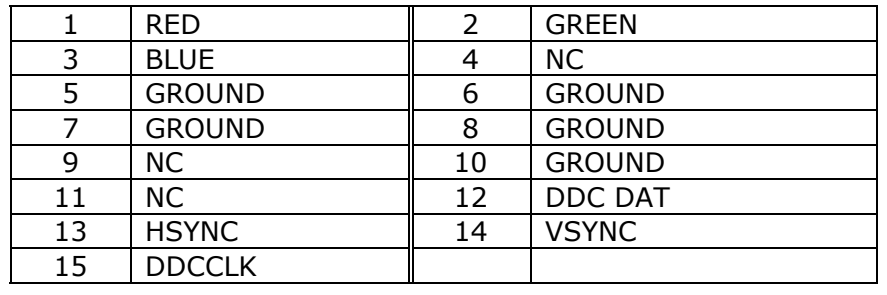

## **3.11 Audio Connectors**

The AC'97 compliant CODEC support several audio functions. The connector is described below.

#### • **CN14 : AUDIO CONNECTOR**

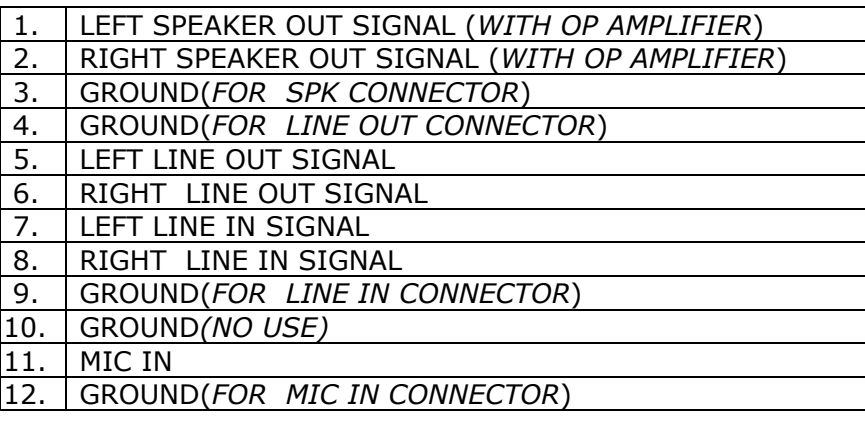

#### • **CN13 : CD-IN**

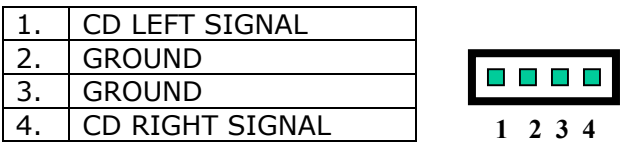

#### • **CN16 : Left/Right Audio Line Output Connector for Headphone**

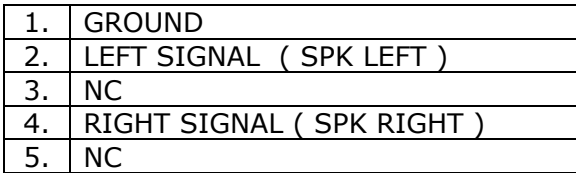

## **3.12 Compact Flash Storage Card Socket (Optional)**

The ROCKY-3785EV/EVG configures Compact Flash Storage Card in IDE Mode. This type II Socket is compatible with IBM Micro Drive.

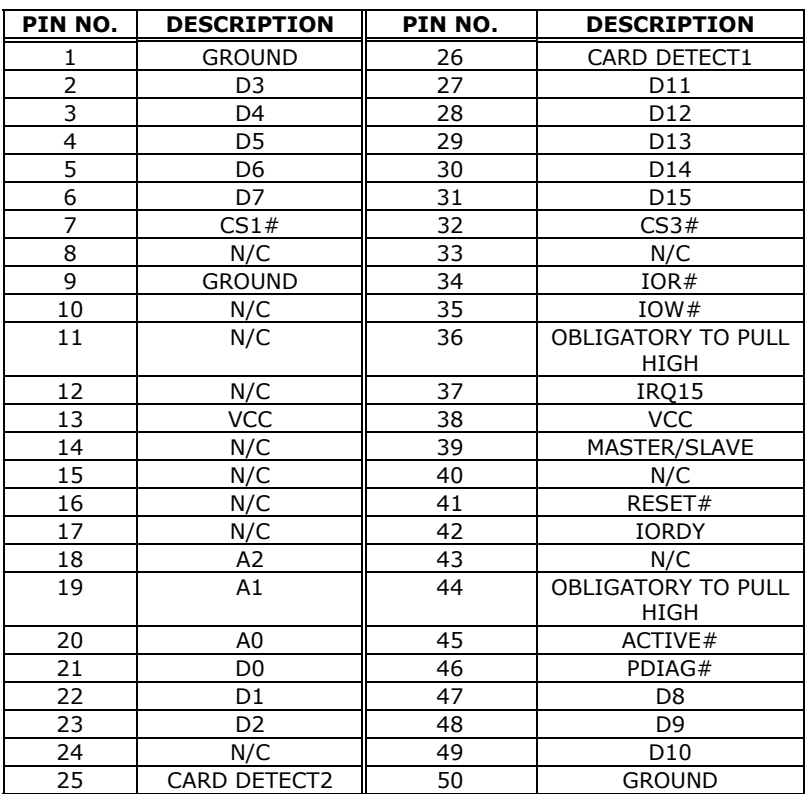

#### • **CN25 : Compact Flash Storage Card Socket pin assignment**

## **3.13 External Switches and Indicators**

There are several external switches and indicators for monitoring and controlling your CPU board. All the functions are in the CN24 connector.

#### • **CN24 : Multi Panel**

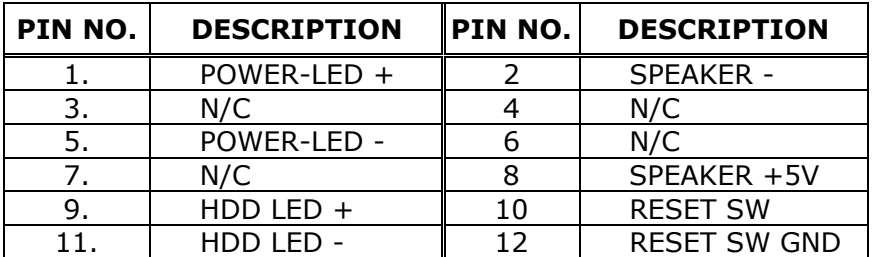

#### • **CN5 : ATX Power Switch Connector**

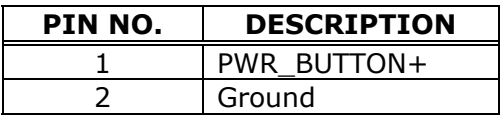

#### • **CN20 : ATX Power +5VSB and PSON# Connector**

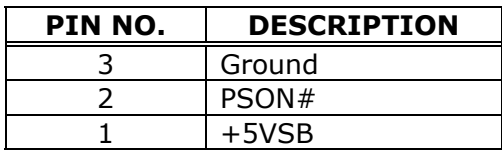

$$
\begin{array}{c|cccc}\n\hline\n\text{I} & \text{I} & \text{I} & \text{I}\n\end{array}
$$

## **3.14 ATX Power Connector**

The ROCKY-3705EV/EVG can work without backplane, while attaching external power to this ATX power connector.

#### • **CN21: ATX Power Supply Connector**

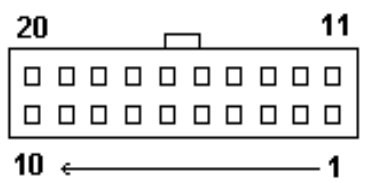

• **CN21 is a 20-pin ATX Power Supply Connector. Please refer to the following table for the pin assignments.**

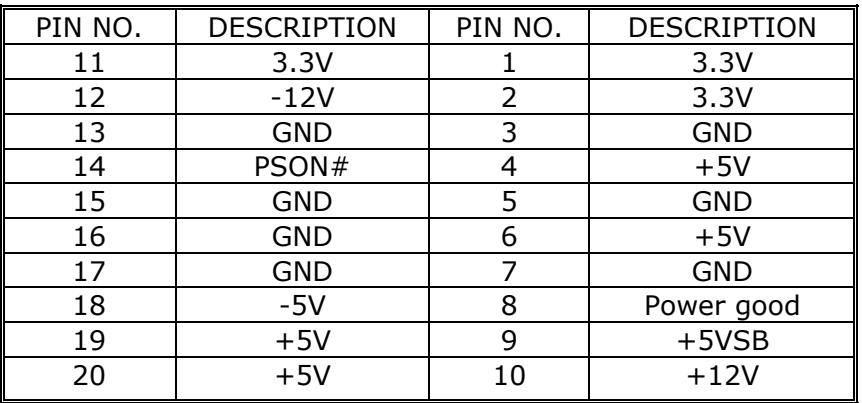

## **4.1 Introduction**

This chapter discusses the Setup program built into the BIOS. The Setup program allows users to configure the system. This configuration is then stored in battery-backed CMOS RAM so that it retains the Setup information after the power has been turned off.

## **4.2 Starting Setup**

The BIOS is immediately active when you turn on the computer. While the BIOS is in control, the Setup program can be activated in one of two ways:

- 1. By pressing <Del> immediately after switching the system on, or
- 2. By pressing the <Del> key when the following message appears briefly at the bottom of the screen during the POST (Power On Self-Test).

#### **Press DEL to enter SETUP.**

If the message disappears before you can respond to it and you still wish to enter Setup Menu, please restart the system to try again by turning it OFF momentarily or pressing the "RESET" button on the system case. You may also restart by simultaneously pressing <Ctrl>, <Alt>, and <Delete> keys. If you do not press the keys at the correct timing and the system does not boot, an error message will be displayed and you will be prompted to...

#### **PRESS F1 TO CONTINUE, DEL TO ENTER SETUP**

## **4.3 Using Setup**

In general, you can use the arrow keys to highlight items, press <Enter> to select, use the PageUp and PageDown keys to change entries, press  $\leq$ F1> for help and press  $\leq$ Esc> to quit. The following table provides more details about how to navigate in the Setup program using the keyboard.

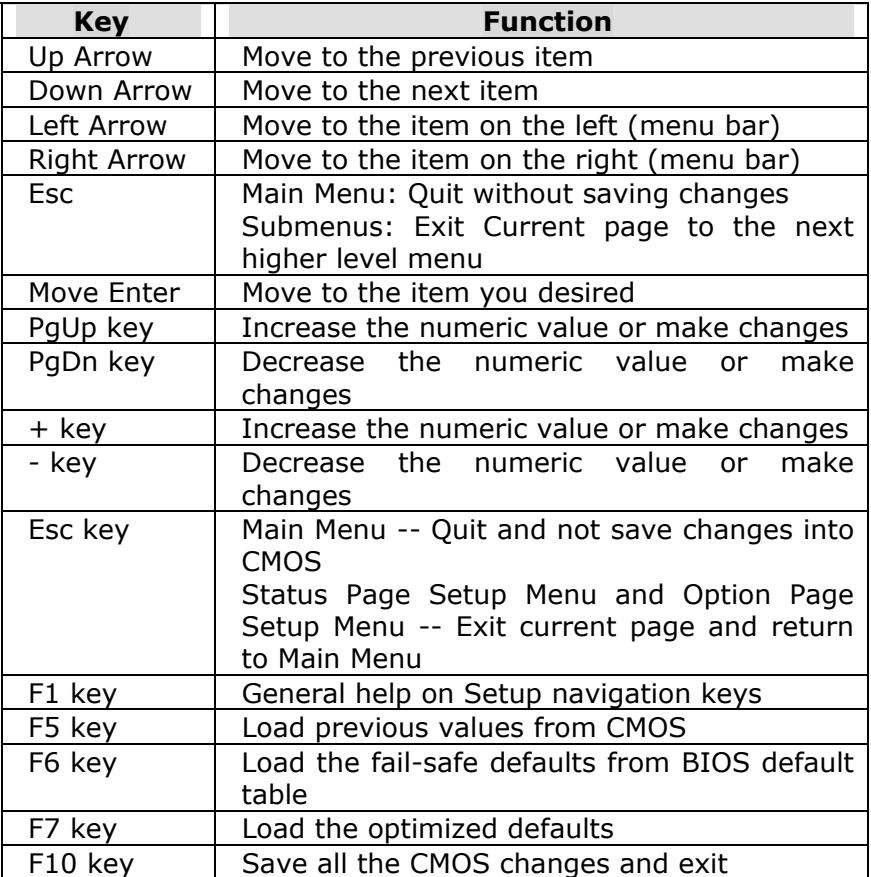

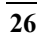

## **4.4 Main Menu**

Once you enter the AwardBIOS™ CMOS Setup Utility, the Main Menu will appear on the screen. The Main Menu allows you to select from several setup functions and two exit choices. Use the arrow keys to select among the items and press <Enter> to accept and enter the sub-menu.

CMOS Setup Utility - Copyright ( C ) 1984-2000 Award Software

| Standard CMOS Features                                                | Load Fail-Safe Defaults |  |
|-----------------------------------------------------------------------|-------------------------|--|
| Advanced BIOS Features                                                | Load Optimized Defaults |  |
| <b>Advanced Chipset Features</b>                                      | Set Supervisor Password |  |
| Integrated Peripherals                                                | Set User Password       |  |
| Power Management Setup                                                | Save & Exit Setup       |  |
| PnP/PCI Configurations                                                | Exit Without Saving     |  |
| Frequency/Voltage Control                                             |                         |  |
|                                                                       |                         |  |
| Esc : Quit $\uparrow \downarrow \leftarrow \rightarrow$ : Select Item |                         |  |
| F10 : Save & Exit Setup                                               |                         |  |
| Time, Date, Hard Disk Type                                            |                         |  |

Note that a brief description of each highlighted selection appears at the bottom of the screen.

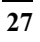

#### **4.4.1 Setup Items**

The main menu includes the following main setup categories. Please note that some systems may not include of the following all entries.

#### *Standard CMOS Features*

Use this menu for basic system configuration. See Section 4.5 for the details.

#### *Advanced BIOS Features*

Use this menu to set the Advanced Features available on your system. See Section 4.6 for the details.

#### *Advanced Chipset Features*

Use this menu to change the values in the chipset registers and optimize your system's performance. See section 4.7 for the details.

#### *Integrated Peripherals*

Use this menu to specify your settings for integrated peripherals. See section 4.8 for the details.

#### *Power Management Setup*

Use this menu to specify your settings for power management. See section 4.9 for the details.

#### *PnP / PCI Configuration*

This entry appears if your system supports PnP / PCI. See section 4.10 for the details.

#### *Frequency/Voltage Control*

Use this menu to specify your settings for frequency/voltage control. See section 4.11 for the details.

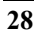

#### *Load Fail-Safe Defaults*

Use this menu to load the BIOS default values for the minimal/stable performance for your system to operate. See section 4.12 for the details.

#### *Load Optimized Defaults*

Use this menu to load the BIOS default values that are factory settings for optimal performance system operations. While Award has designed the custom BIOS to maximize performance, the factory has the right to change these defaults to meet their needs. See section 4.12 for the details.

#### *Supervisor / User Password*

Use this menu to set User and Supervisor Passwords. See section 4.13 for the details.

#### *Save & Exit Setup*

Save CMOS value changes to CMOS and exit setup. See section 4.14 for the details.

#### *Exit Without Save*

Abandon all CMOS value changes and exit setup. See section 4.14 for the details.

## **4.5 Standard CMOS Setup**

The items in Standard CMOS Setup Menu are divided into 10 categories. Each category includes no, one or more than one setup items. Use the arrow keys to highlight the item and then use the <PgUp> or <PgDn> keys to select the value you want in each item.

#### CMOS Setup Utility - Copyright ( C ) 1984-2000 Award **Software** Standard CMOS Features

| Mon, Feb 8 2000<br>Date:<br>16:19:20<br>Time:                        |                                                                                     | Item Help                                     |
|----------------------------------------------------------------------|-------------------------------------------------------------------------------------|-----------------------------------------------|
| IDE Primary Master<br>➤<br>IDE Primary Slave<br>≻                    | <b>HD Model Name</b><br><press enter=""> None</press>                               | Menu Level<br>⋗                               |
| IDE Secondary Master<br>≻<br><b>IDE Secondary Slave</b><br>➤         | <press enter=""> None<br/><press enter=""> None</press></press>                     | Change the day,<br>month,<br>year and century |
| Drive A<br>Drive B                                                   | 1.44M, 3.5 in.<br>None                                                              |                                               |
| Video<br>Halt On                                                     | EGA/VGA<br>All, But Keyboard                                                        |                                               |
| <b>Based Memory</b><br><b>Extended Memory</b><br><b>Total Memory</b> | 640K<br>129024K<br>130048K                                                          |                                               |
| F1:General Help<br>F5:Previous Values<br>Defaults                    | T↓←→Move Enter: Select +/-/PU/PD: Value F10:Save ESC: Exit<br>F6:Fail-safe defaults | F7:Optimized                                  |

Figure 1: The Main Menu

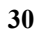

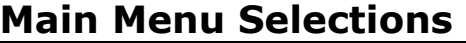

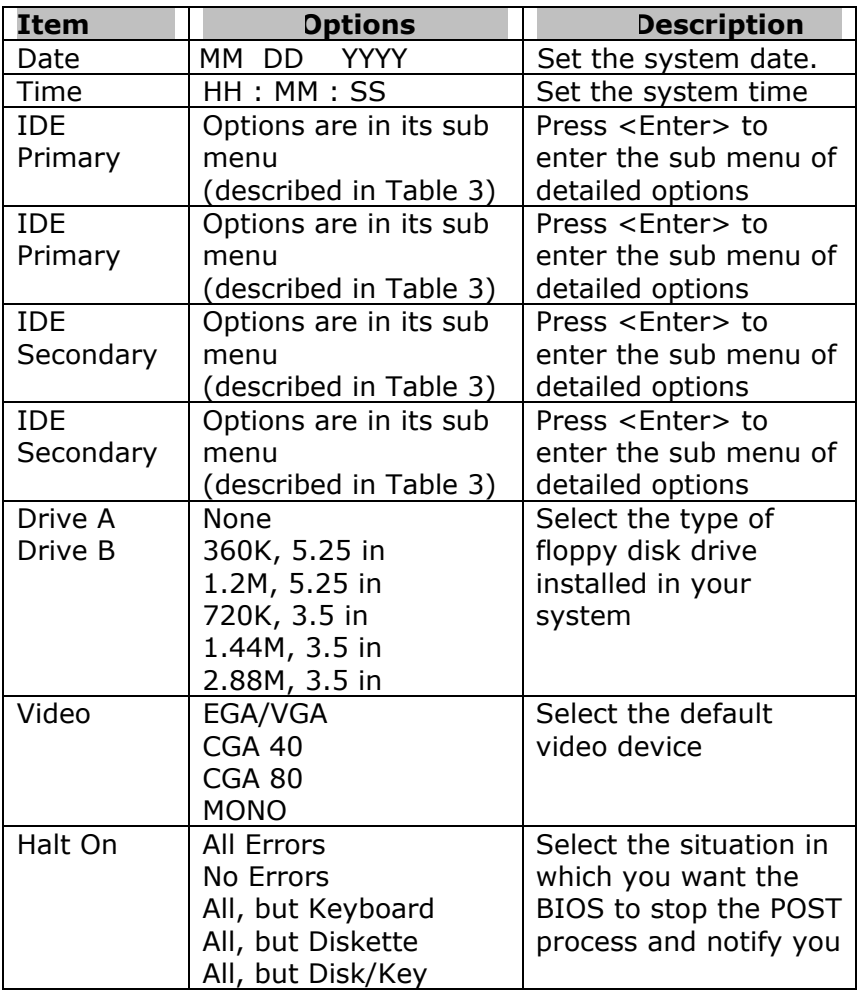

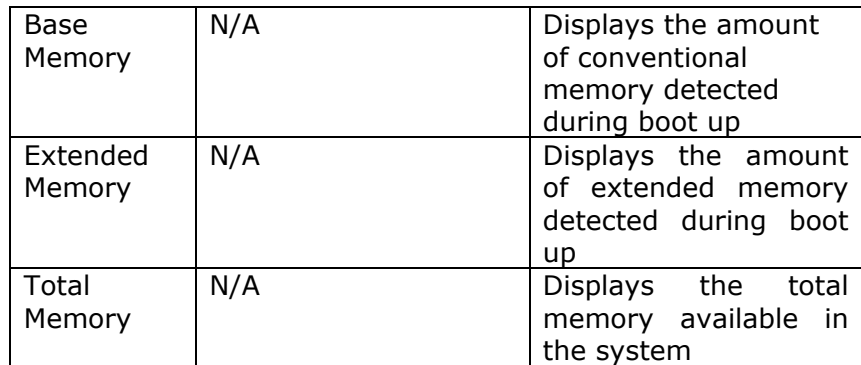

Table 2 Main Menu Selections

#### *IDE Adapters*

The IDE adapters control the hard disk drive. Use a separate sub menu to configure each hard disk drive. Figure 2 shows the IDE primary master sub menu.

CMOS Setup Utility – Copyright © 1984-2000 Award Software IDE Primary Master

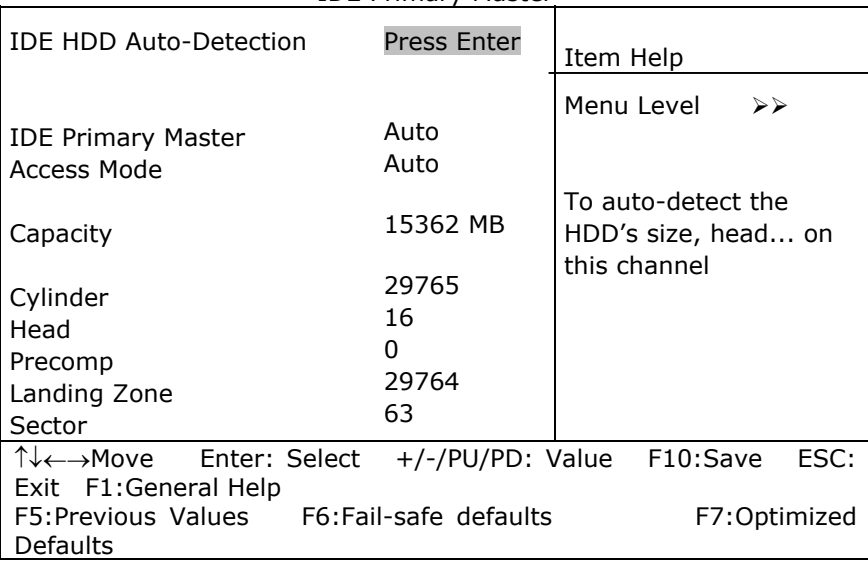

Figure 2 IDE Primary Master sub menu

Use the legend keys to navigate through this menu and exit to the main menu. Use Table 3 to configure the hard disk.

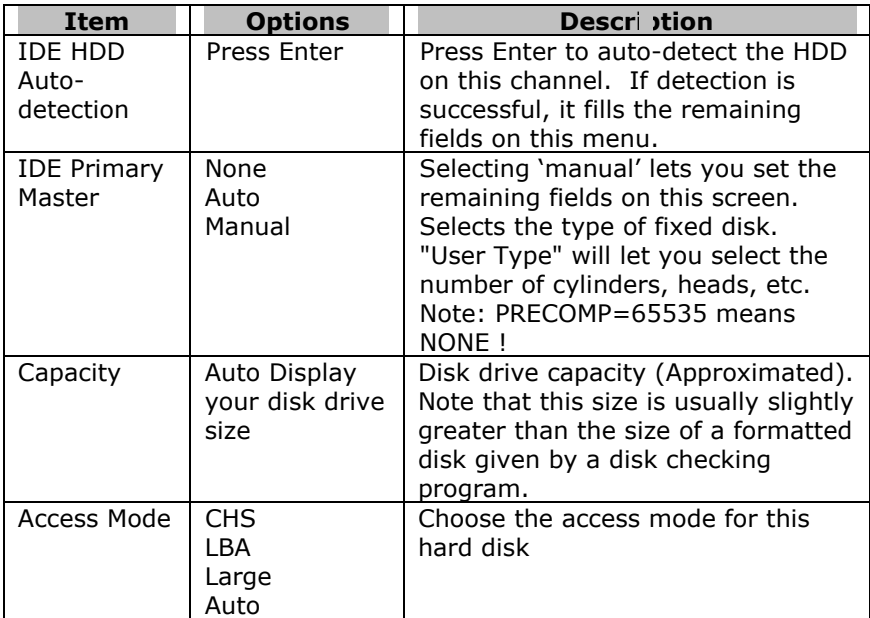

Table 3 Hard disk selections

## **4.6 Advanced BIOS Features**

This section allows you to configure your system for basic operation. You have the opportunity to select the system's default speed, boot-up sequence, keyboard operation, shadowing and security.

#### CMOS Setup Utility – Copyright © 1984 – 2000 Award Software Advanced BIOS Features

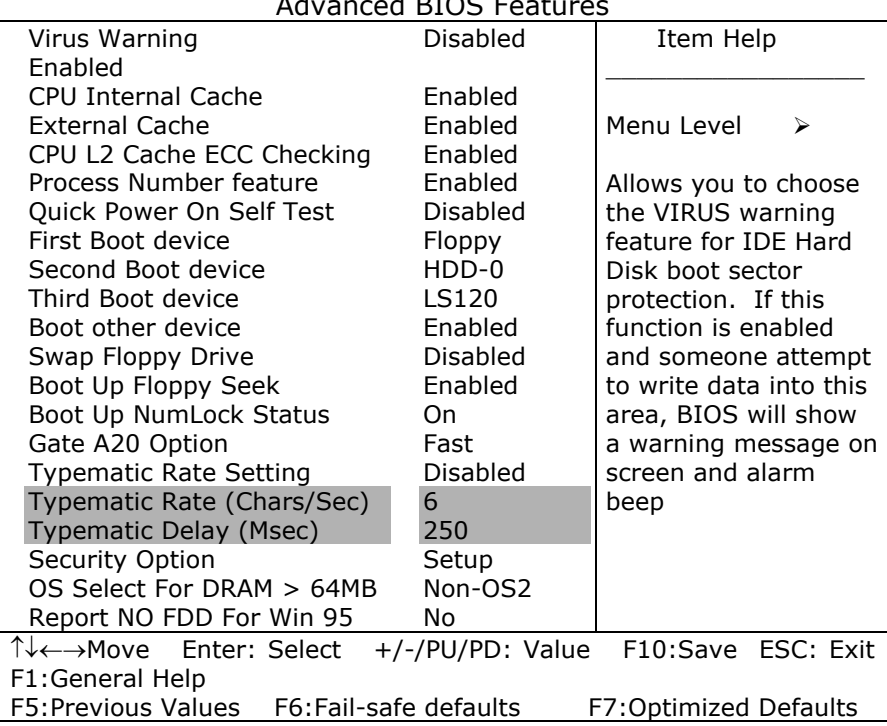

#### *Virus Warning*

Allows you to choose the VIRUS Warning feature for IDE Hard Disk boot sector protection. If this function is enabled and

someone attempt to write data into this area, BIOS will show a warning message on screen and launch alarm beep.

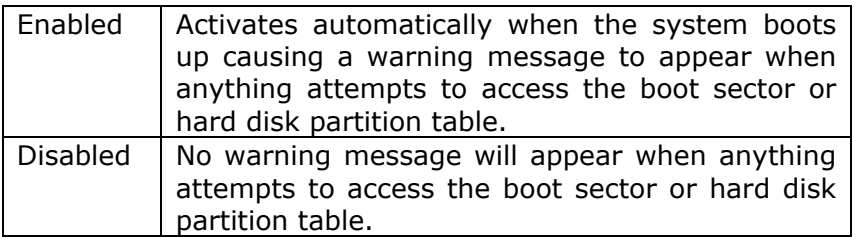

#### *CPU Internal Cache/External Cache*

These two categories speed up memory access. However, it depends on CPU/chipset design.

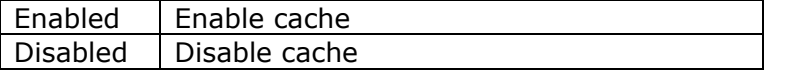

#### *CPU L2 Cache ECC Checking*

This item allows you to enable/disable CPU L2 Cache ECC checking.

The Choice: Enabled, Disabled.

#### *Processor Number Feature*

This item allows you to enable/disable support KLAMATH.

The Choice: Enabled, Disabled.

#### *Quick Power On Self Test*

This category speeds up Power On Self Test (POST) after you power up the computer. If it is set to Enable, BIOS will shorten or skip some check items during POST.

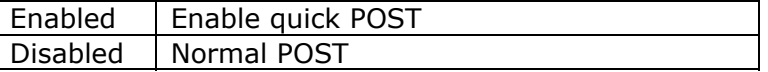

#### *First/Second/Third/Other Boot Device*

The BIOS attempts to load the operating system from the devices in the sequence selected in these items.

The Choice: Floppy, LS120, HDD0-3, SCSI, CDROM, ZIP 100 , LAN, Disabled.

#### *Swap Floppy Drive*

If the system has two floppy drives, you can swap the logical drive name assignments.

The Choice: Enabled/Disabled.

#### *Boot Up Floppy Seek*

Seeks disk drives during boot up. Disabling speeds boot up.

The Choice: Enabled/Disabled.

#### *Boot Up NumLock Status*

Select power on state for NumLock.

The Choice: On/Off.

#### *Gate A20 Option*

Select if chipset or keyboard controller should control GateA20.

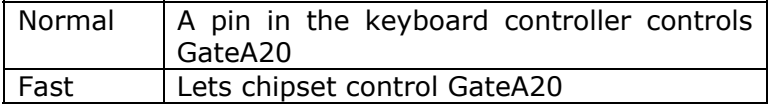

#### *Typematic Rate Setting*

Key strokes repeat at a rate determined by the keyboard controller. When enabled, the typematic rate and typematic delay can be selected.

The Choice: Enabled/Disabled.

#### *Typematic Rate (Chars/Sec)*

Sets the number of times a second to repeat a key stroke when you hold the key down.

The Choice: 6, 8, 10, 12, 15, 20, 24, 30.

#### *Typematic Delay (Msec)*

Sets the delay time after the key is held down before it begins to repeat the keystroke.

The Choice: 250, 500, 750, 1000.

#### *Security Option*

Select whether the password is required every time the system boots or only when you enter setup.

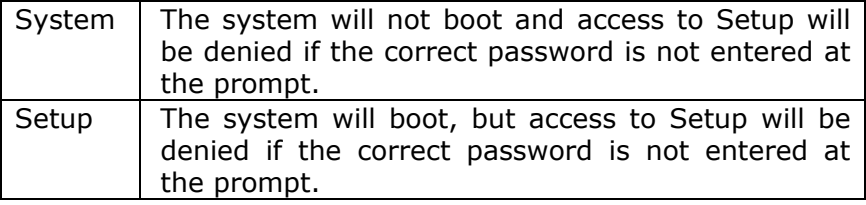

Note: To disable security, select PASSWORD SETTING at Main Menu and then you will be asked to enter password. Do not type anything and just press <Enter>. This action will disable security function. Once the security is disabled, the system will boot and you can enter Setup freely.

#### *OS Select For DRAM > 64MB*

Select the operating system that is running with greater than 64MB of RAM on the system.

The Choice: Non-OS2, OS2.

#### *Report No FDD For Win 95*

Whether report no FDD for Win 95 or not.

The Choice: Yes, No.

## **4.7 Advanced Chipset Features**

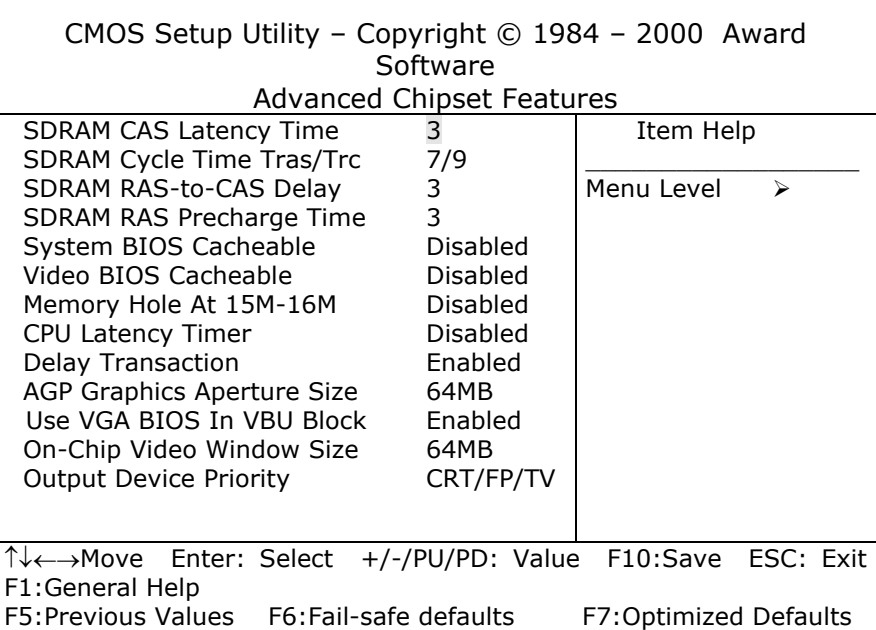

This section allows you to configure the system based on the specific features of the installed chipset. This chipset manages bus speeds and access to system memory resources, such as<br>DRAM and the external cache. It also coordinates  $DRAM$  and the external cache. communications between the conventional ISA bus and the PCI bus. It must be stated that these items should never need to be altered. The default settings have been chosen because they provide the best operating conditions for your system.

#### *DRAM Settings*

The first chipset settings deal with CPU access to dynamic random access memory (DRAM). The default timings have been carefully chosen and should only be altered if data was lost. Such a scenario occur if your system had mixed speed

DRAM chips installed so that greater delays may be required to preserve the integrity of the data held in the slower memory chips.

#### *SDRAM CAS Latency Time*

When synchronous DRAM is installed, the number of clock cycles of CAS latency depends on the DRAM timing.

The Choice: 2, 3

#### *SDRAM Cycle Time Tras/Trc*

Select the number of SCLKs for an access cycle.

The Choice: 5/7, 6/8.

#### *SDRAM RAS-to-CAS Delay*

This field lets you insert a timing delay between the CAS and RAS strobe signals, used when DRAM is written to, read from, or refreshed. *Fast* gives faster performance; and *Slow* gives more stable performance. This field applies only when synchronous DRAM is installed in the system.

The Choice: 2, 3.

#### *SDRAM RAS Precharge Time*

If an insufficient number of cycles is allowed for the RAS to accumulate its charge before DRAM refresh, the refresh may be incomplete and the DRAM may fail to retain data. *Fast* gives faster performance; and *Slow* gives more stable performance. This field applies only when synchronous DRAM is installed in the system.

The Choice: 2, 3.

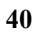

#### *System BIOS Cacheable*

Selecting *Enabled* allows caching of the system BIOS ROM at F0000h-FFFFFh, resulting in better system performance. However, if any program writes to this memory area, a system error may result.

The Choice: Enabled, Disabled.

#### *Video BIOS Cacheable*

Select Enabled allows caching of the video BIOS , resulting in better system performance. However, if any program writes to this memory area, a system error may result.

The Choice: Enabled, Disabled.

#### *Memory Hole At 15M-16M*

You can reserve this area of system memory for ISA adapter ROM. When this area is reserved, it cannot be cached. The user information of peripherals that need to use this area of system memory usually discusses their memory requirements.

The Choice: Enabled, Disabled.

#### *CPU Latency Timer*

- Enabled : CPU cycle will only be Deferred after in has been in a "Snoop Stall" for 31 clocks and another ADS# has arrived.
- Disabled: CPU cycle will only be Deferred immediately after the GMCH receives another ADS#.

The Choice: Enabled, Disabled.

#### *Delay Transaction*

The chipset has an embedded 32-bit posted write buffer to support delay transaction cycles. Select *Enabled* to support compliance with PCI specification version 2.1.

The Choice: Enabled, Disabled.

#### *On-Chip Video Window Size*

Select the on-chip video window size for VGA drive use. The Choice: 32MB, 64MB, Disabled.

## **4.8 Integrated Peripherals**

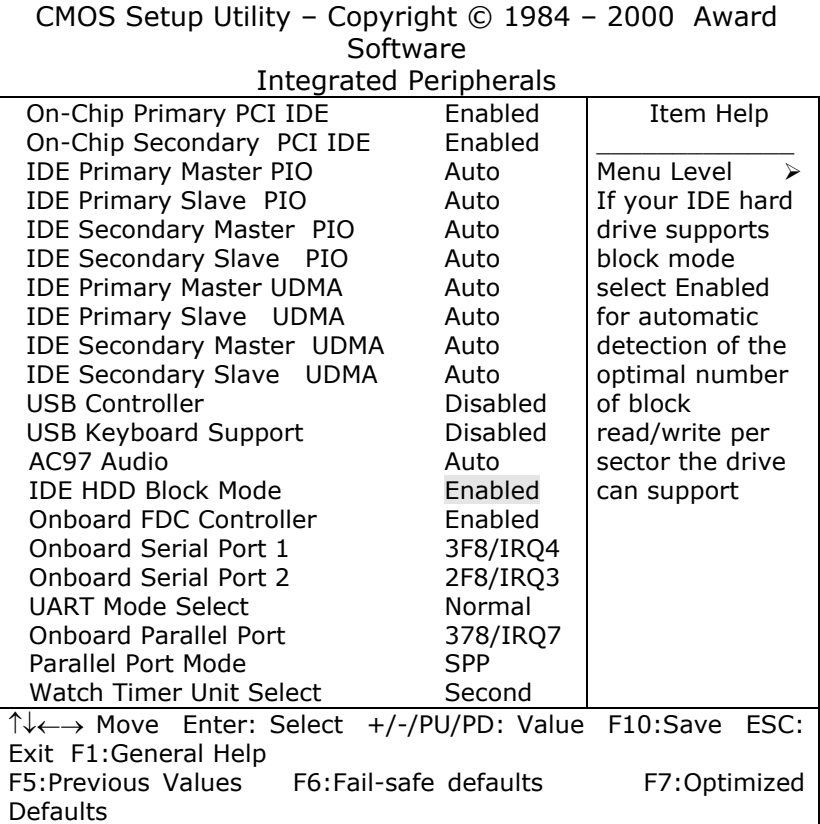

#### There are some item in bottom of scroll.

#### *On-Chip Primary/Secondary PCI IDE*

The integrated peripheral controller contains an IDE interface with support for two IDE channels. Select *Enabled* to activate each channel separately.

The Choice: Enabled, Disabled.

#### *IDE Primary/Secondary Master/Slave PIO*

The four IDE PIO (Programmed Input/Output) fields let you set a PIO mode (0-4) for each of the four IDE devices that the onboard IDE interface supports. Modes 0 through 4 provide successively increased performance. In Auto mode, the system automatically determines the best mode for each device.

The Choice: Auto, Mode 0, Mode 1, Mode 2, Mode 3, Mode 4.

#### *IDE Primary/Secondary Master/Slave UDMA*

Ultra DMA-33/66 implementation is possible only if your IDE hard drive supports it and the operating environment includes a DMA driver (Windows 95 OSR2 or a third-party IDE bus master driver). If your hard drive and your system software both support Ultra DMA-33/66, select Auto to enable BIOS support.

The Choice: Auto, Disabled.

#### *USB Controller*

Select *Enabled* if your system contains a Universal Serial Bus (USB) controller and you have USB peripherals.

The Choice: Enabled, Disabled.

#### *USB Keyboard Support*

Select *Enabled* if your system contains a Universal Serial Bus (USB) controller and you have a USB keyboard.

The Choice: Enabled, Disabled.

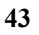

#### *AC97 Audio*

This item allows you to decide to enable/disable the 810E chipset family to support AC97 Audio.

The Choice: Auto, Disabled.

#### *IDE HDD Block Mode*

Block mode is also called block transfer, multiple commands, or multiple sector read/write. If your IDE hard drive supports block mode (most new drives do), select Enabled for automatic detection of the optimal number of block read/writes per sector the drive can support.

The Choice: Enabled, Disabled

#### *Onboard FDC Controller*

Select Enabled if your system has a floppy disk controller (FDC) installed on the system board and you wish to use it. If you install and-in FDC or the system has no floppy drive, select Disabled in this field.

The Choice: Enabled, Disabled

#### *Onboard Serial Port 1/Port 2*

Select an address and corresponding interrupt for the first and second serial ports.

The Choice: 3F8/IRQ4, 2E8/IRQ3, 3E8/IRQ4, 2F8/IRQ3, Disabled, Auto

#### *UART Mode Select*

Select a serial port 2 operation mode.

The Choice: Normal, IrDA, ASKIR, SCR

#### *Onboard Parallel Port*

Select an address and corresponding interrupt for the parallel ports.

The Choice: 378/IRQ7, 278/IRQ5, 3BC/IRQ7, Disabled,

#### *Parallel Port Mode*

Select a parallel operation mode. The Choice: SPP, EPP, ECP,ECP+EPP

#### *Watchdog Timer Unit Select*

Select the WatchDog Timer unit. The Choice: Second, Minute

### **4.9 Power Management Setup**

The Power Management Setup allows you to configure you system to most effectively save energy while operating in a user defined system environment.

#### CMOS Setup Utility – Copyright © 1984 – 2000 Award Software Power Management Setup

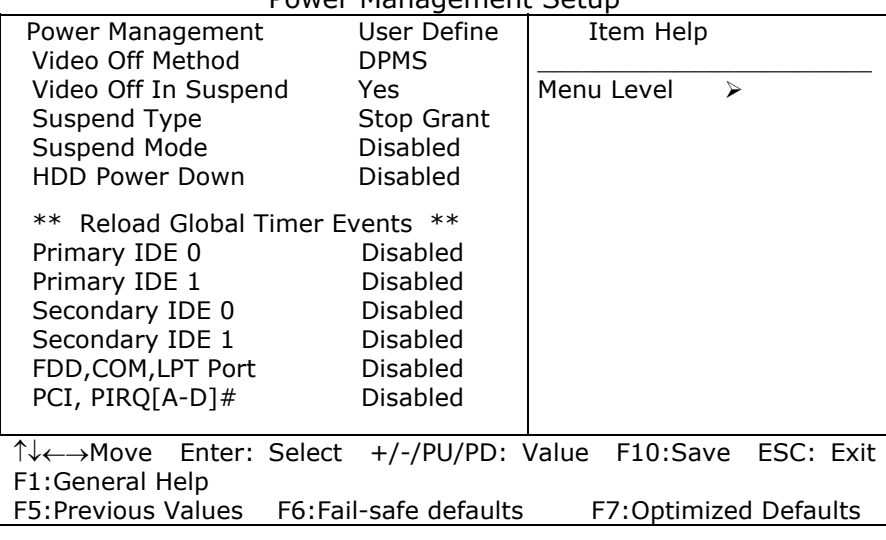

#### *Power Management*

This category allows you to select the type (or degree) of power saving and is directly related to the following modes:

- 1. HDD Power Down
- 2. Doze Mode
- 3. Suspend Mode

There are four selections for Power Management, three of which have fixed mode settings.

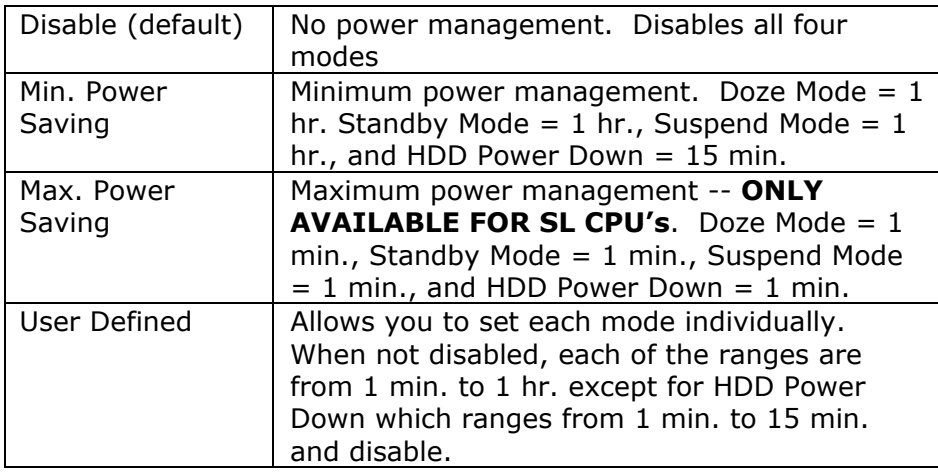

#### *Video Off Method*

This determines the manner in which the monitor is blanked.

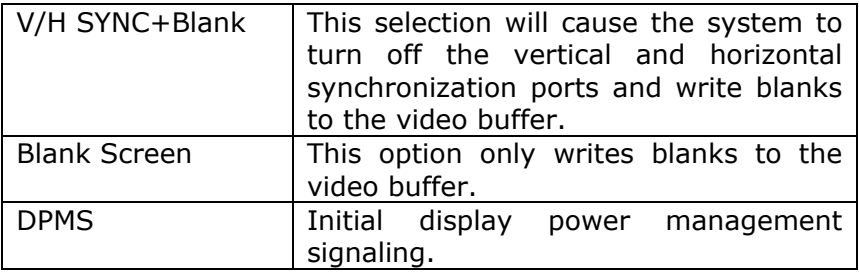

#### *Video Off In Suspend*

This determines the manner in which the monitor is blanked. The Choice: Yes, No.

#### *Suspend Type*

Select the Suspend Type. The Choice: PWRON Suspend, Stop Grant.

#### *Suspend Mode*

When enabled and after the set time of system inactivity, all devices except the CPU will be shut off.

The Choice: 1Min, 2Min, 4Min, 8Min, 12Min, 20Min, 30Min, 40Min, 1Hour, Disabled.

#### *HDD Power Down*

When enabled and after the set time of system inactivity, the hard disk drive will be powered down while all other devices remain active.

The Choice: 1Min, 2Min, 3Min, 4Min, 5Min, 6Min, 7Min, 8Min, 9Min, 10Min, 11Min, 12Min, 13Min, 14Min, 15Min, Disabled.

#### *PM EVENTS*

PM events are I/O events whose occurrence can prevent the system from entering a power saving mode or can awaken the system from such a mode. In effect, the system remains alert for anything which occurs to a device which is configured as *Enabled* , even when the system is in a power down mode.

> **Primary IDE 0 Primary IDE 1 Secondary IDE 0 Secondary IDE 1 FDD, COM, LPT Port PCI PIRQ[A-D] #**

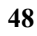

## **4.10 PnP/PCI Configuration Setup**

This section describes configuring the PCI bus system. PCI, or **P**ersonal **C**omputer **I**nterconnect, is a system which allows I/O devices to operate at speeds nearing the speed the CPU itself uses when communicating with its own special components. This section covers some very technical items and it is strongly recommended that only experienced users should make any changes to the default settings.

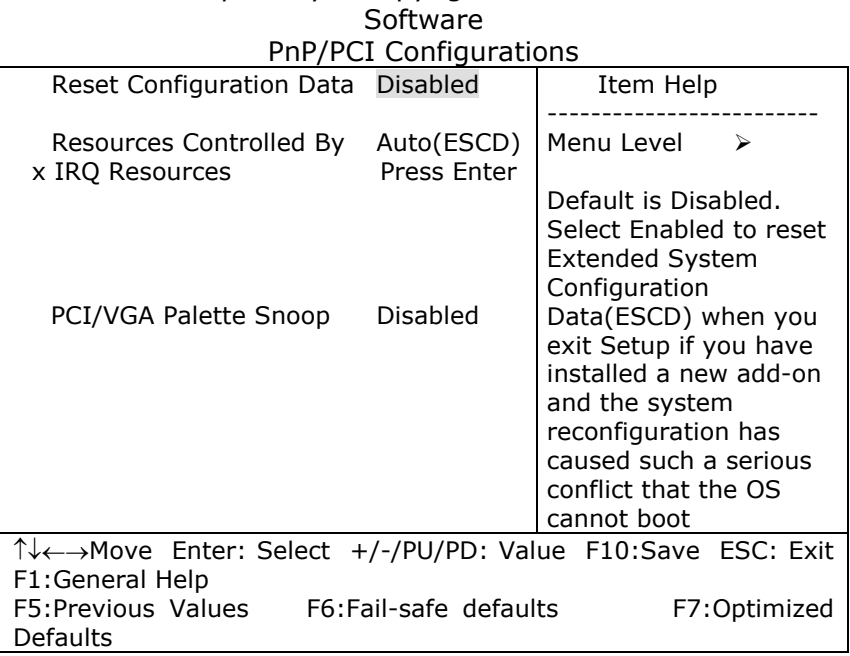

# CMOS Setup Utility – Copyright © 1984-2000 Award

#### *Reset Configuration Data*

Normally, you leave this field Disabled. Select Enabled to reset Extended System Configuration Data (ESCD) when you exit Setup if you have installed a new add-on and the system reconfiguration has caused such a serious conflict that the operating system can not boot.

The Choice: Enabled, Disabled .

#### *Resource controlled by*

The Award Plug and Play BIOS has the capacity to automatically configure all of the boot as well as Plug and Play compatible devices. However, this capability means absolutely nothing unless you are using a Plug and Play operating system such as Windows95. If you set this field to "manual" choose specific resources by going into each of the sub menu that follows this field (a sub menu is preceded by a " $\geq$ ").

The Choice: Auto(ESCD), Manual.

#### *IRQ Resources*

When resources are controlled manually, assign each system interrupt a type, depending on the type of device using the interrupt.

#### *IRQ3/4/5/7/9/10/11/12/14/15 assigned to*

This item allows you to determine the IRQ assigned to the ISA bus and is not available to any PCI slot. Legacy ISA for devices compliant with the original PC AT bus specification, PCI/ISA PnP for devices compliant with the Plug and Play standard whether designed for PCI or ISA bus architecture.

The Choice: PCI Device, Reserved.

#### *PCI/VGA Palette Snoop*

Leave this field at *Disabled*.

## **4.11 Frequency/Voltage Control**

CMOS Setup Utility – Copyright © 1984-2000 Award Software Frequency/Voltage Control

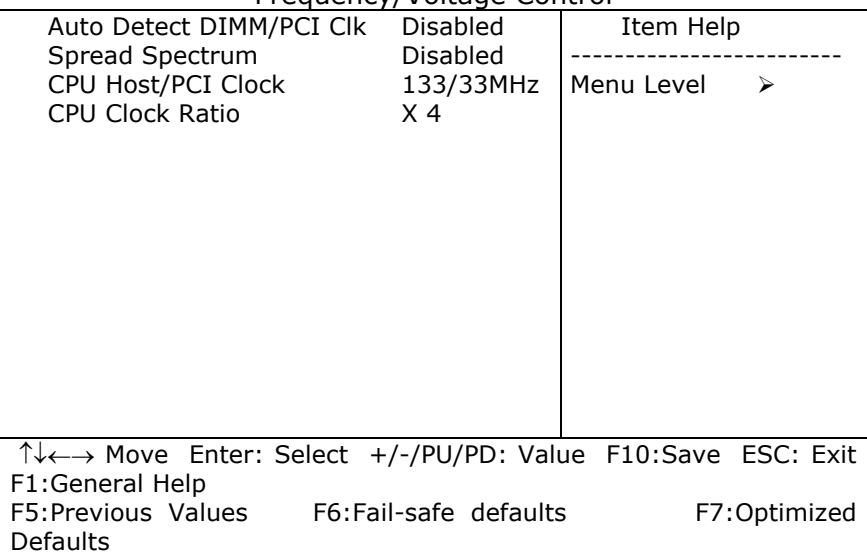

#### *Auto Detect DIMM/PCI Clk*

This item allows you to enable/disable auto detect DIMM/PCI Clock.

The Choice: Enabled, Disabled.

#### *Spread Spectrum*

This item allows you to enable/disable the spread spectrum modulate.

The Choice: Enabled, Disabled.

*CPU Host / PCI Clock* 

This item allows you to select CPU Host and PCI clock.

The Choice: Default,130/33,133/33,137/34,140/35,145/36,150/38( M )

#### *CPU Clock Ratio*

This item allows you to select CPU clock ratio.

The Choice: 4, 4.5, 5, 5.5, 6, 6.5, 7, 7.5, 8,8.5,9,9.5,10,10.5,11,11.5,12.

#### **4.12 Defaults Menu**

Selecting "Defaults" from the main menu shows you two options which are described below

#### z **Load Fail-Safe Defaults**

When you press <Enter> on this item you get a confirmation dialog box with a message similar to:

#### **Load Fail-Safe Defaults (Y/N) ? N**

Pressing 'Y' loads the BIOS default values for the most stable, minimal-performance system operations.

#### z **Load Optimized Defaults**

When you press <Enter> on this item you get a confirmation dialog box with a message similar to:

#### **Load Optimized Defaults (Y/N) ? N**

Pressing 'Y' loads the default values that are factory settings for optimal performance system operations.

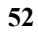

## **4.13 Supervisor/User Password Setting**

You can set either supervisor or user password, or both of then. The differences between are:

#### **Supervisor Password :**

Can enter and change the options of the setup menus.

#### **User Password** :

Can only enter but do not have the right to change the options of the setup menus. When you select this function, the following message will appear at the center of the screen to assist you in creating a password.

#### z **ENTER PASSWORD:**

Type the password, up to eight characters in length, and press <Enter>. The password typed now will clear any previously entered password from CMOS memory. You will be asked to confirm the password. Type the password again and press <Enter>. You may also press <Esc> to abort the selection and not enter a password.

To disable a password, just press <Enter> when you are prompted to enter the password. A message will confirm the password will be disabled. Once the password is disabled, the system will boot and you can enter Setup freely.

#### z **PASSWORD DISABLED.**

When a password has been enabled, you will be prompted to enter it every time you try to enter Setup. This prevents an unauthorized person from changing any part of your system configuration.

Additionally, when a password is enabled, you can also require the BIOS to request a password every time your system is rebooted. This would prevent unauthorized use of your computer.

You decide when the password is required within the BIOS Features Setup Menu and its Security option (see Section 3). If the Security option is set to password will be required both at boot and at entry to Setup. If set to "Setup", prompting only occurs when trying to enter Setup.

## **4.14 Exit Selecting**

#### z **Save & Exit Setup**

Pressing <Enter> on this item asks for confirmation:

#### **Save to CMOS and EXIT (Y/N)?** Y

Pressing "Y" stores the selections made in the menus in CMOS – a special section of memory that stays on after you turn your system off. The next time you boot your computer, the BIOS configures your system according to the Setup selections stored in CMOS. After saving the values the system is restarted.

#### **Exit Without Saving**

Pressing <Enter> on this item asks for confirmation:

#### **Quit without saving (Y/N)?** Y

This allows you to exit Setup without storing in CMOS any change. The previous selections remain in effect. This exits the Setup utility and restarts your computer.

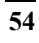

# **Appendix A. Watchdog Timer**

The Watchdog Timer is provided to ensure that standalone systems can always recover from catastrophic conditions that cause the CPU to crash. This condition may have occurred by external EMI or a software bug. When the CPU stops working correctly, hardware on the board will either perform a hardware reset (cold boot) or a Non-Maskable Interrupt (NMI) to bring the system back to a known state.

A BIOS function call (INT 15H) is used to control the Watchdog Timer:

**INT 15H:** 

| <b>AH – 6FH</b>                                        |  |
|--------------------------------------------------------|--|
| Sub-function:                                          |  |
| $AL - 2$ : Set the Watchdog Timer's period             |  |
| : Time-out value(Its unit--second or minute, is<br>BL. |  |
| dependent on the item "Watchdog Timer unit             |  |
| select" in CMOS setup).                                |  |
|                                                        |  |

You have to call sub-function 2 to set the time-out period of Watchdog Timer first. If the time-out value is not zero, the Watchdog Timer will start counting down. While the timer value reaches zero, the system will reset. To ensure that this reset condition does not occur, the Watchdog Timer must be periodically refreshed by calling sub-function 2. However the Watchdog timer will be disabled if you set the time-out value to be zero.

**A tolerance of at least 10% must be maintained to avoid unknown routines within the operating system (DOS), such as disk I/O that can be very time-consuming.** 

*Note: When exiting a program it is necessary to disable the Watchdog Timer, otherwise the system will reset.* 

#### **Example program:**

#### ; **INITIAL TIMER PERIOD COUNTER**

; *W\_LOOP:* 

; **EXIT** ;

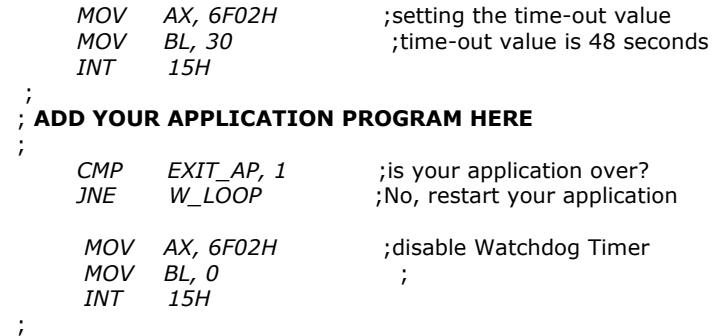

# **IO Address Map**

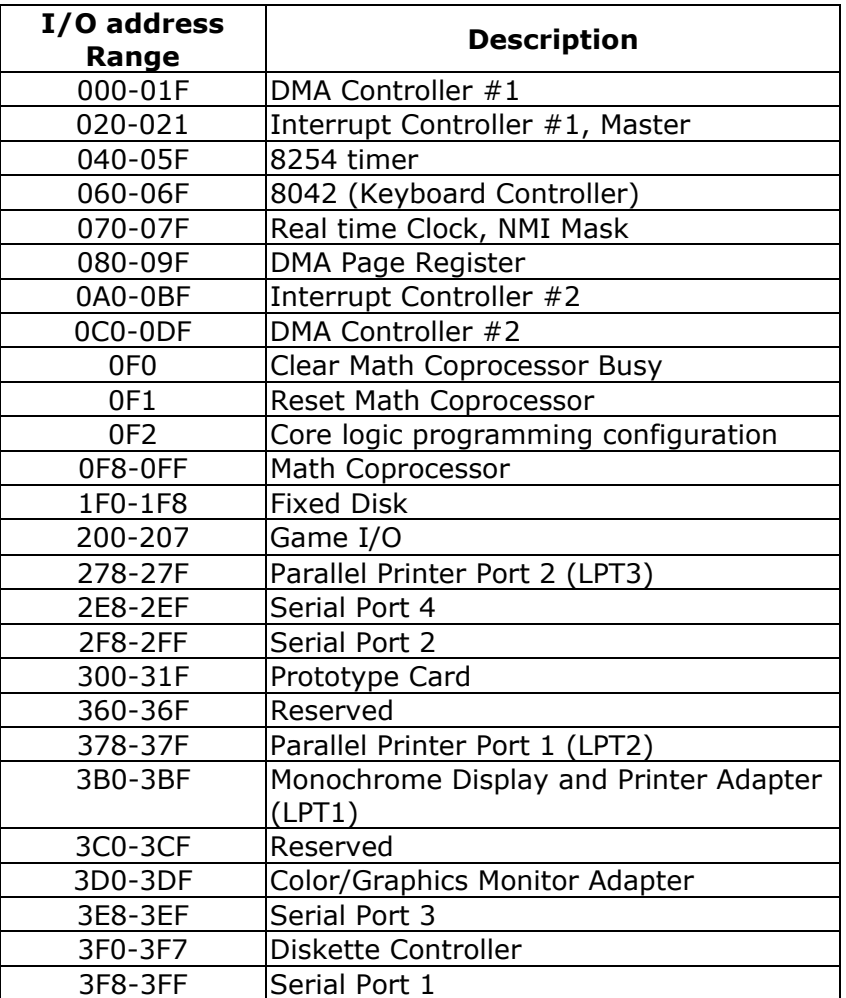

# **1st MB Memory Address Map**

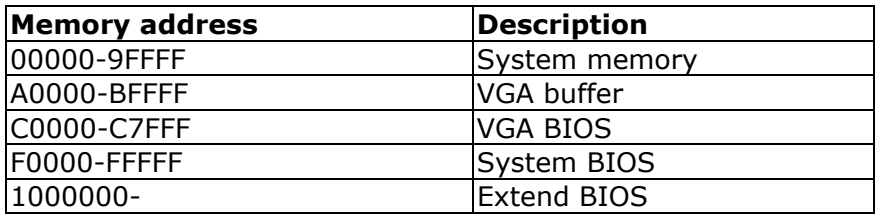

\*Default Setting

# **IRQ Mapping Table**

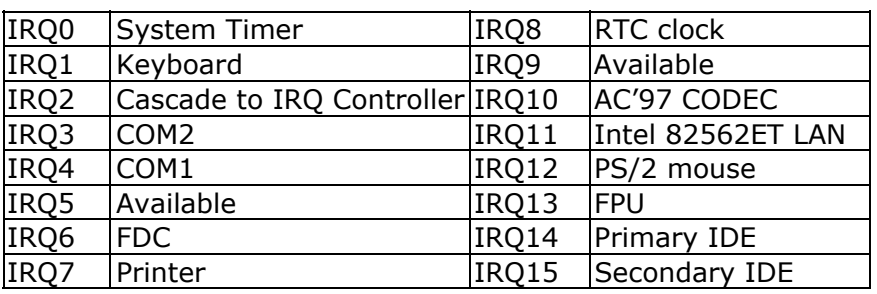

# **DMA Channel Assignments**

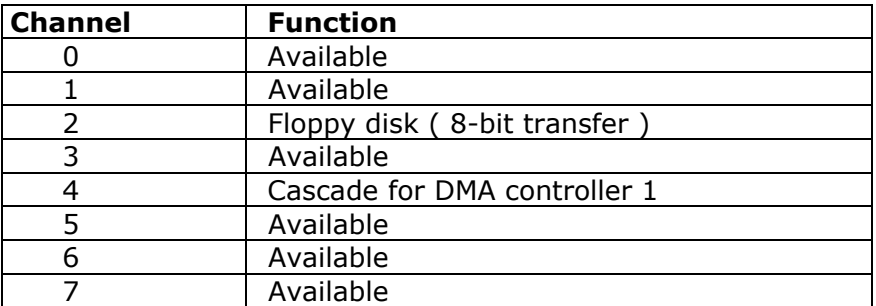

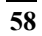

# **Appendix C. How to Upgrade a New BIOS**

You can install an upgrade BIOS for the ROCKY-3785EV/EVG that you can download from the manufacturer's web site ( www.e-icp.com.tw ). New BIOS may provide support for new peripherals ,improvements in performance or fixes to addressed known bugs.

#### **BIOS Update Procedure:**

- 1. Make a boot disk. Go to the DOS command prompt in MS-DOS or Windows 9x and, with an available floppy disk in "A", type "format A: /s" That will format the floppy and transfer the needed system files to it. NOTES:
	- A. This procedure will erase any prior data on that floppy, so please Proceed accordingly.
	- B. Typically four files will be transferred, only COMMAND.COM being visible when running a simple directory listing.
	- C. Please leave the diskette UN-write protected for the balance of this procedure.
- 2. Download the BIOS upgrade file and awdflash.exe utility from a ICP web site to a temp directory on your hard drive, or directly to the floppy you made in step 1.
- 3. Copy ( BIOS file and awdflash.exe )two files to the boot floppy.
- 4. Reboot the system to the DOS command prompt using the boot diskette you just made.
- 5. At the DOS command prompt type , "awdflash filename.xxx", where filename.xxx is the file name of the BIOS file . Hit enter.

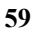

- 6. Your first option, in sequence, will be to save the old BIOS. We recommend that you do that in case, for whatever reason, you decide you don't wish to use the new version once it is installed.
	- NOTES:
	- A. If you decide to save the old BIOS, PLEASE make sure you do NOT save it to the same file name as the new BIOS - if you use the same BIOS name the old file will be written over the new file with NO warning prompt. A simple file name to save the old BIOS to is OLDBIOS.BIN.
	- B. If you do NOT decide to save the old BIOS, PLEASE at least write down the version number of the old BIOS and store that information with your important computer documents. Enter N (for "no") and skip to step 9.
	- C. To save the old BIOS, hit Y (for "yes")
- 7. Enter a name for the OLD BIOS file and hit enter.
	- NOTE: PLEASE be sure you do NOT save the old BIOS file to the same file name as the new BIOS - if you use the same BIOS name, the old file will write over the new BIOS file WITHOUT a warning prompt. A simple file name for saving the old BIOS to is OLDBIOS.BIN.
- 8. Your second option, in sequence, will be whether you want to flash your BIOS. Enter Y (for "yes").
	- NOTE: This is the critical step. Once you kit the enter key, do NOT touch the keyboard, the reset button, or power switch while the flashing is in progress. There will be bar progressing across the screen while the flashing is progressing.
- 9. When the flashing process is complete, you will be asked to reset or power off the system. Remove the floppy diskette from the floppy drive and either hit the reset button or the power button.

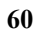

10. Reboot the system and note that the BIOS version on the initial boot-up screen has changed to the new BIOS version. Your BIOS upgrade is now complete.

#### **•** Recovering Your Old BIOS:

- 1. Assuming you have the floppy made during the upgrade procedure noted above, boot the system with that diskette in the floppy drive. If you do not have floppy made during the upgrade procedure noted above, you will need to repeat steps 1 though 3 (above) for the version of the BIOS you wish to recover to.
- 2. Complete steps 4, 5, 6B, 9, 10, and 11 (above) substituting the name of the BIOS you wish to recover for the upgrade BIOS at step 5.

Install screen :

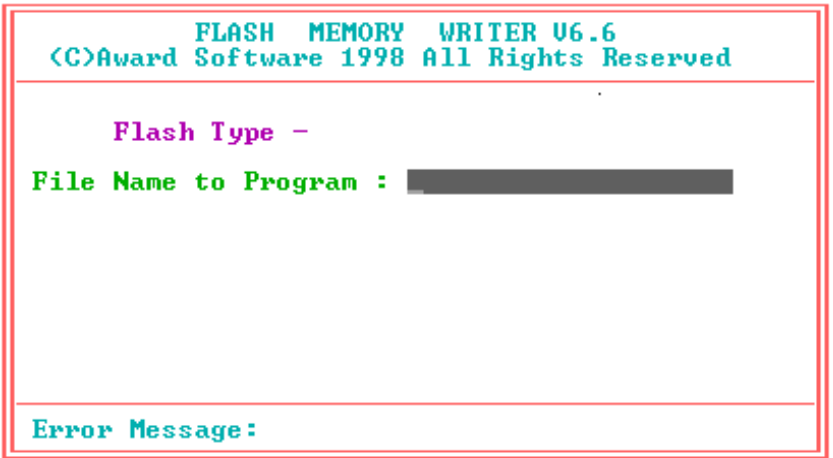

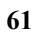

# **Appendix D. ATX Power Supply**

The following notes show how to connect ATX Power Supply to the backplanes and / or the ISBC card.

## *A. For backplanes with ATX Connector*

- 1. Please, disconnect the AC cord of the Power Supply from the AC source to prevent sudden electric surge to the board.
- 2. Please, check the type of your CPU board. All CPU board listed on the next page support ATX power supply but has two types of power switch connection:
- **2.1. ROCKY-3785EV/EVG (through Power Button & GND):**

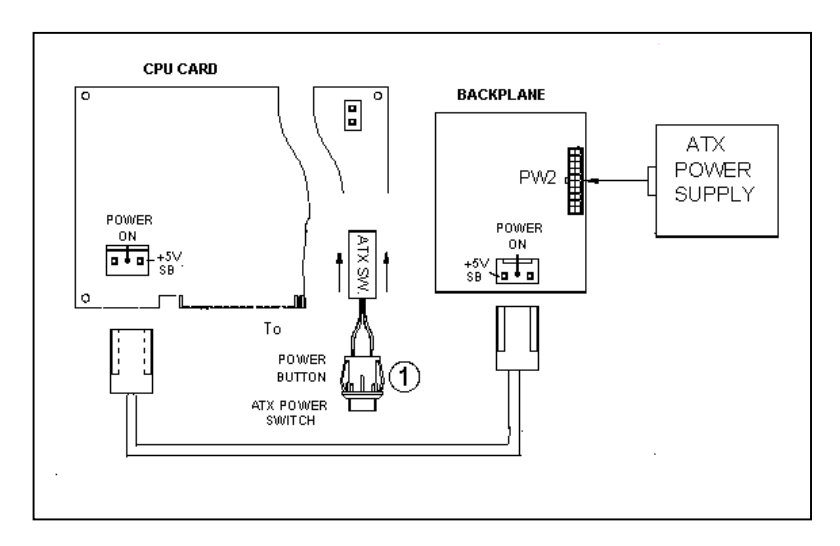

Connect the ATX power button switch to the CN5 (power button). And connect the power cable from Backplane to CN20 of CPU card.

If you want to turn ON the system, just press the button once.

And if you want to turn off the power supply, please press the ATX power switch button for about 4 seconds.

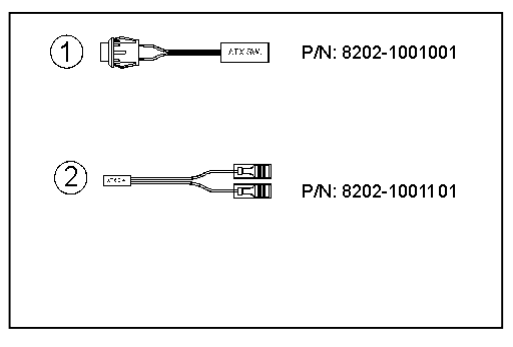

## *B. For the backplanes with ATX power supply connector*

For some SBC without ATX power ON/OFF function, then you can control the ATX power supply through backplane's PS ON connector. Refer to the figure below: for the backplanes with ATX connector, the connection can be made simply as following:

- 1. Connect the ON/OFF (ordinary one) switch to Pin 2 (PS ON) and Pin 3 (GND) of connector CN2
- 2. You may now turn the power ON/OFF by the power switch

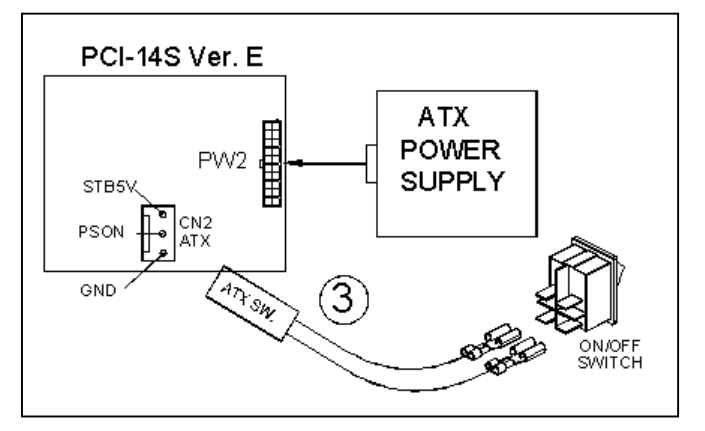

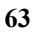

# **Appendix E. PCI Special Extension Connector**

ROCKY-3785EVG is equipped with one special PCI connector for extension.

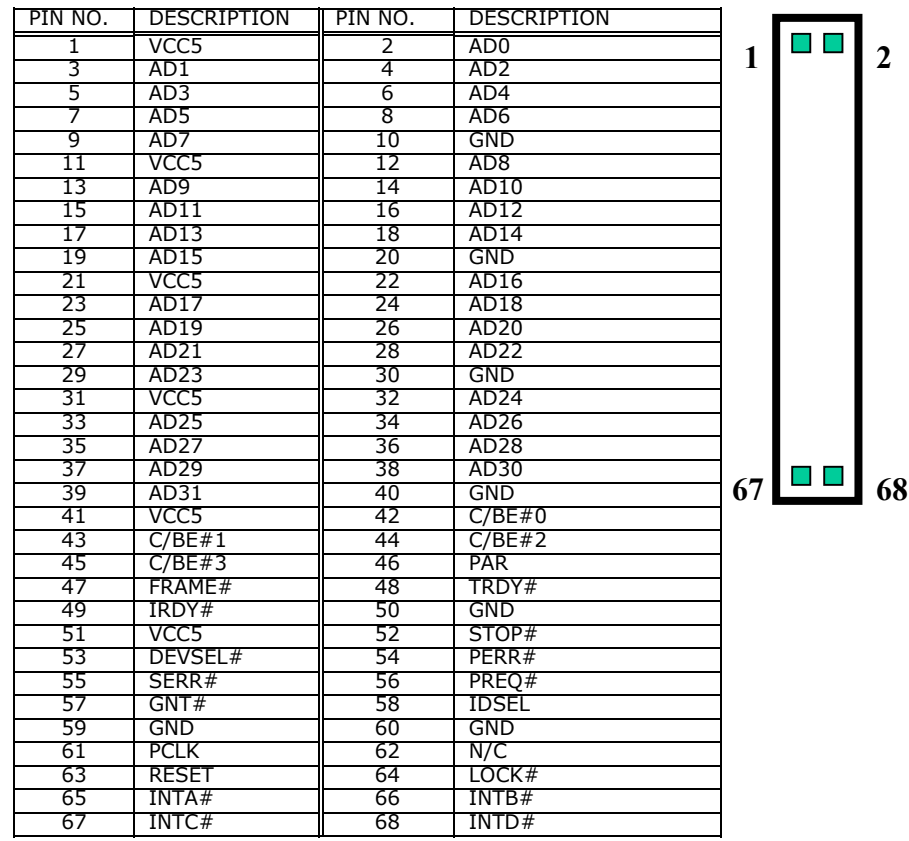

#### z **CN18 : Special Extension PCI Connector**